# Deployment Guide

**Document Version 1.2**

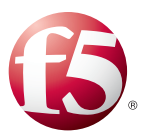

## **What's inside:**

- 2 [What is F5 iApp™?](#page-1-0)
- 2 [Prerequisites and](#page-1-0)  [configuration notes](#page-1-0)
- 3 [Configuration example](#page-2-0)
- 4 [Preparation Worksheets](#page-3-0)
- 5 [Configuring the BIG-IP](#page-4-0)  [iApp for Citrix XenApp](#page-4-0)
- 9 [Modifying the iApp](#page-8-0)  [configuration \(required\)](#page-8-0)
- 11 [Modifying the Citrix](#page-10-0)  [XenApp Web Interface](#page-10-0)  [configuration](#page-10-0)
- 12 [Next steps](#page-11-0)
- 14 [Troubleshooting](#page-13-0)
- 15 [Appendix: Manual](#page-14-0)  [configuration table](#page-14-0)
- 19 [Document Revision](#page-19-0)  [History](#page-19-0)

## Deploying the BIG-IP LTM v11 with Citrix XenApp

Welcome to the F5 deployment guide for Citrix® XenApp® with BIG-IP v11. This guide shows how to configure the BIG-IP Local Traffic Manager (LTM) for directing traffic, ensuring application availability, improving performance and providing a flexible layer of security for Citrix XenApp.

BIG-IP version 11.0 introduces iApp™ Application templates, an extremely easy way to configure the BIG-IP system for Citrix XenApp.

Citrix XenApp provides a run-time environment for applications to be hosted on the server and accessed over the network or by using web protocols, with just keyboard strokes, mouse movements and screen updates being exchanged between the client and the server.

## Why F5

The BIG-IP LTM provides mission critical availability, enhanced security, simple scalability and high operational resiliency to the Citrix XenApp deployment so users can access resources from any device in any location as easily and securely as from within the corporate LAN.

In a Citrix XenApp environment, the BIG-IP LTM provides intelligent traffic management and high-availability by monitoring and managing connections to the Citrix Web Interface and the Citrix XML Broker components. In addition, the built-in performance optimization capabilities of the LTM provide faster operations to facilitate a better end-user experience. The LTM also keeps persistence records for certain connections to always be directed to the same server for a specified period of time, to ensure that the workflow in the XenApp environment is fully preserved.

To provide feedback on this deployment guide or other F5 solution documents, contact us at *solutionsfeedback@f5.com.*

#### Products and versions tested

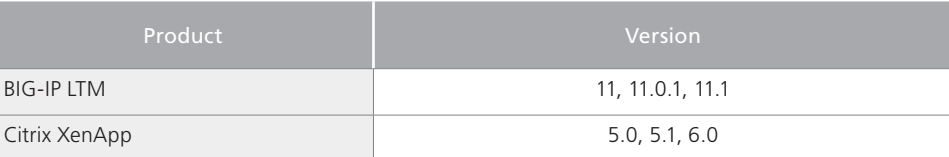

<span id="page-1-0"></span>**Important:** *Make sure you are using the most recent version of this deployment guide, available at http://www.f5.com/pdf/deployment-guides/citrix-xenapp-iapp-dg.pdf*

#### What is F5 iApp<sup>™</sup>?

New to BIG-IP version 11, F5 iApp is a powerful new set of features in the BIG-IP system that provides a new way to architect application delivery in the data center, and it includes a holistic, application-centric view of how applications are managed and delivered inside, outside, and beyond the data center. The iApp template for Citrix XenApp acts as the single-point interface for building, managing, and monitoring Citrix XenApp deployments.

For more information on iApp, see the *F5 iApp: Moving Application Delivery Beyond the Network*  White Paper: *http://www.f5.com/pdf/white-papers/f5-iapp-wp.pdf*.

#### Prerequisites and configuration notes

The following are general prerequisites and configuration notes for this guide:

- $\triangleright$  For this guide, the Citrix XenApp installation must be running version 5.0, 5.1 or 6.0.
- $\triangleright$  This document is written with the assumption that you are familiar with both F5 devices and Citrix XenApp products. For more information on configuring these devices, consult the appropriate documentation.
- **h** For this deployment guide, the BIG-IP LTM system **must** be running version 11.0 or later. If you are using a previous version of the BIG-IP LTM system, see the Deployment Guide index on F5.com. The configuration described in this guide does not apply to previous versions.
- $\triangleright$  This deployment guide provides guidance for using the iApp for Citrix XenApp found in version 11.0 and later. For users familiar with the BIG-IP, there is a manual configuration table at the end of this guide. However, we strongly recommend using the iApp template.
- $\triangleright$  After completing the iApp, you must modify the configuration produced by the template as described in *[Modifying the iApp configuration \(required\) on page 9.](#page-8-1)*
- > If you are using the BIG-IP system to offload SSL, we assume you have already obtained an SSL certificate and key, and it is installed on the BIG-IP LTM system.
- h Citrix Session configuration must be set to **Direct** mode (see Figure 1). For specific information on configuring the Citrix Session mode, see the Citrix documentation.

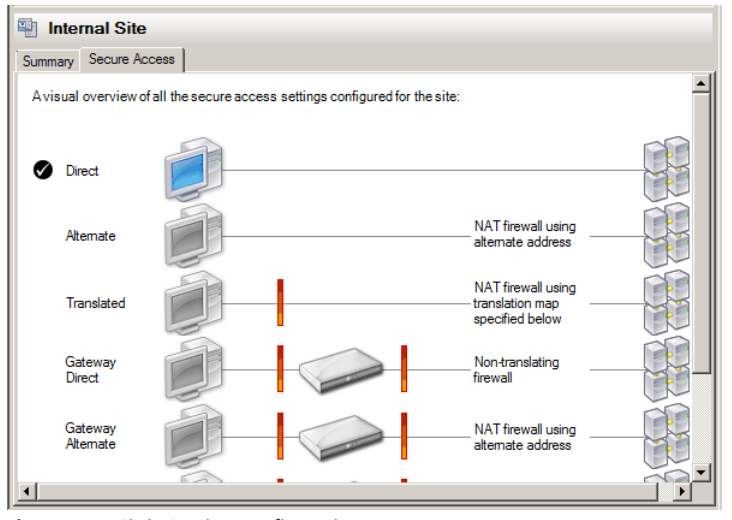

**Figure 1:** *Citrix Session configuration*

#### <span id="page-2-0"></span>Configuration example

This configuration example describes the typical configuration of the BIG-IP LTM system to monitor and manage the critical components of a Citrix XenApp environment, namely the Web Interface servers and the XML Broker servers.

In this implementation, traffic to the Citrix Web Interface servers and the Citrix XML Broker servers is managed by the F5 BIG-IP LTM system, and when necessary, ensures that each client connects to the same member of the farm across multiple sessions using persistence on the BIG-IP LTM. The F5 BIG-IP LTM system is also setup to monitor the Citrix Web Interface servers and Citrix XML Broker servers to ensure availability and automatically mark down servers that are not operating correctly. The ability to terminate SSL sessions in order to offload this processing from the XenApp devices is also available with a simple addition of the Client SSL profile to the web interface virtual server referred to in this guide.

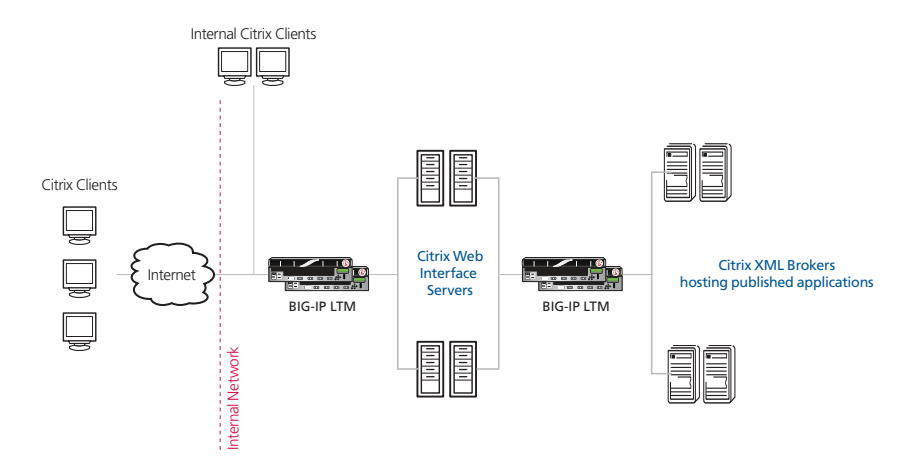

**Figure 2:** *Logical configuration example*

## <span id="page-3-0"></span>Preparation Worksheets

In order to use the iApp for Citrix XenApp, you need to gather some information, such as server IP addresses and domain information. Use the following worksheets to gather the information you will need while running the template. The worksheets do not contain every question in the template, but rather include the information that is helpful to have in advance. More information on specific template questions can be found on the individual pages. You might find it useful to print these tables and then enter the information.

 $\circ$  **Note:** Although we show space for 7 pool members, you may have more or fewer members *in each pool.*

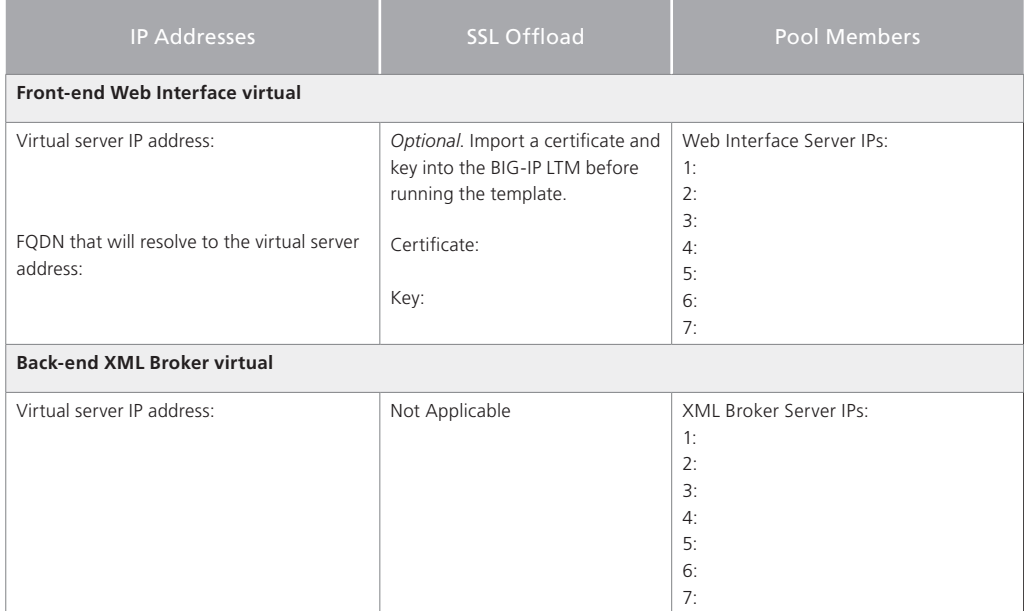

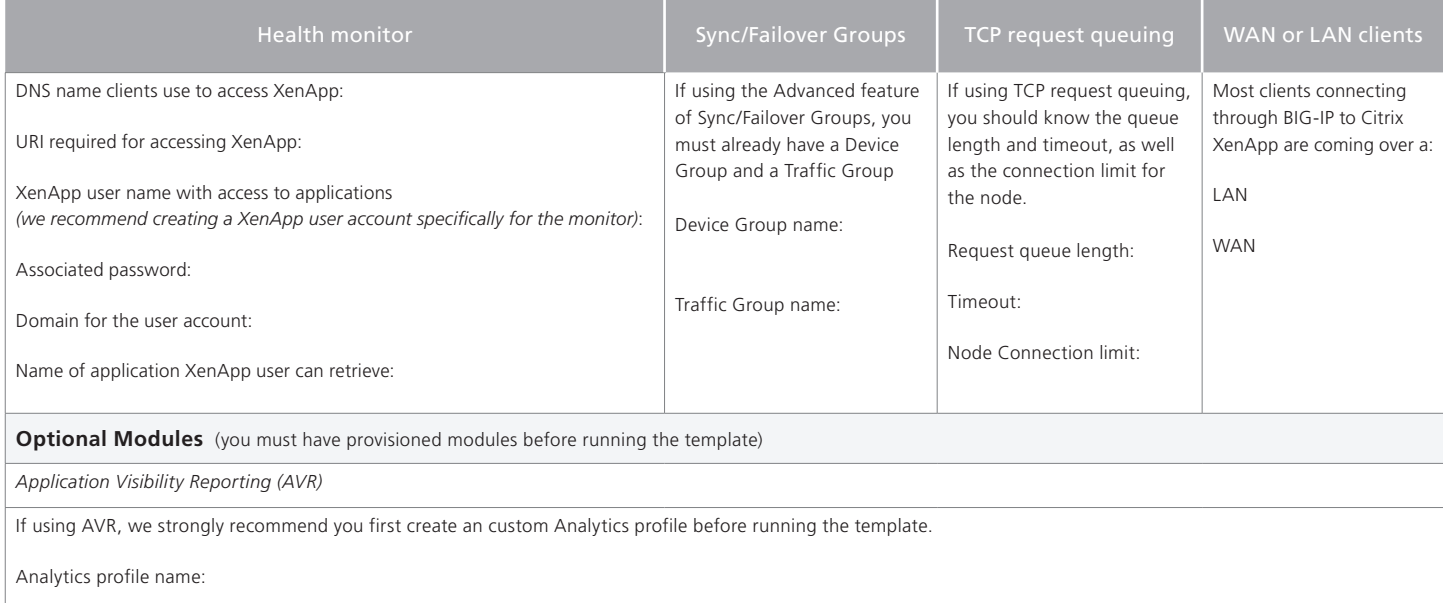

## <span id="page-4-0"></span>Configuring the BIG-IP iApp for Citrix XenApp

Use the following guidance to help you configure the BIG-IP system for XenApp using the BIG-IP iApp template.

#### Getting Started with the iApp for Citrix XenApp

To begin the XenApp iApp Template, use the following procedure.

- 1. Log on to the BIG-IP system.
- 2. On the Main tab, expand **iApp**, and then click **Application Services**.
- 3. Click **Create**. The Template Selection page opens.
- 4. In the **Name** box, type a name. In our example, we use **Citrix-XenApp-**.
- 5. From the **Template** list, select **f5.citrix\_XenApp**. The Citrix XenApp template opens.

#### Advanced options

If you select Advanced from the Template Selection list, you see Sync and Failover options for the application. This feature, new to v11, is a part of the Device Management configuration. This functionality extends the existing High Availability infrastructure and allows for clustering, granular control of configuration synchronization and granular control of failover. For more information on Device Management, see the Online Help or product documentation.

*If you plan on using Device and Traffic Groups with the iApp for Citrix XenApp, you must have configured the Device Group and Traffic Group before beginning the iApp. For more information on Device Management, see the Online help or product documentation.*

#### 1. **Configure Device and Traffic Groups?**

If you want to configure the Application for Device and Traffic groups, select **Advanced** from the **Template Selection** list.

a. **Device Group**

If you select Advanced from the list, the Device Group and Traffic Group options appear. If necessary, uncheck the Device Group box and then select the appropriate Device Group from the list.

a. **Traffic Group** If necessary, uncheck the Traffic Group box and then select the appropriate Traffic Group from the list.

#### Analytics

This section of the template asks questions about Analytics. The Application Visibility Reporting (AVR) module allows you to view statistics specific to your XenApp implementation. AVR is available on all BIG-IP systems v11 and later, however you must have the AVR provisioned for this option to appear. Note that these are only for application visibility reporting, you can view object-level statistics from the BIG-IP without provisioning AVR.

If you plan on using AVR for analytics, we recommend creating a custom Analytics profile before beginning the template. To create a new profile, from the Main tab, select profiles and then click Analytics. Click New and then configure the profile as applicable for your configuration. See the online help or product documentation for specific instructions.

## **Important**

#### L**Tip**

*If using AVR, create a new Analytics profile before beginning the iApp for more specific reporting*

#### 1. **Enable Analytics**

Choose whether you want to enable AVR for Analytics.

#### 2. **Analytics Profile**

You must decide whether to use the default Analytics profile, or create a new one. As mentioned previously, we recommend creating a new profile to get the most flexibility and functionality out of AVR. If you choose to create a new profile after starting the template, you must exit the template, create the profile, and then restart the template.

To use the default Analytics profile, choose Use **Default Profile** from the list.

To choose a custom profile, leave the list set to **Select a Custom Profile**, and then from the Analytics profile list, select the custom profile you created.

#### <span id="page-5-0"></span>Virtual Server Questions

The next section of the template asks questions about the BIG-IP virtual server. A virtual server is a traffic-management object on the BIG-IP system that is represented by an IP address and a service. Clients can send application traffic to a virtual server, which then directs the traffic according to your configuration instructions.

#### 1. **IP address for the XenApp Web Interface virtual server**

This is the address clients use to access the XenApp Web Interface (or a FQDN will resolve to this address). You need an available IP address to use here.

#### 2. **IP address for the XenApp XML Broker virtual server**

This is the address the Web Interface servers will use to communicate with the back-end XML Brokers through the BIG-IP LTM.

#### 3. **Routes or secure network address translation**

If the XenApp servers do not have a route back for clients through the BIG-IP, (i.e. if they do not use the BIG-IP as the default gateway), the BIG-IP uses Secure Network Address Translation (SNAT) Automap (one exception, see #4) to translate the client's source address to an address configured on the BIG-IP. The servers then use this new source address as the destination address.

If the XenApp servers do have a route back to the clients through the BIG-IP, the BIG-IP does not translate the client's source address.

We recommend choosing **No** from the list because it is secure, does not require you to configure routing manually and helps avoid problems like Direct Server Return.

If you do select Yes from the list, the following question about 64,000 connections does not appear.

#### 4. **More than 64,000 simultaneous connections**

If you do not expect more than 64,000 simultaneous connections, leave this answer set to **No** and continue with #5.

If you have a very large deployment and expect more than 64,000 connections at one time, the iApp creates a SNAT Pool instead of using SNAT Automap. With a SNAT Pool, you need one IP address for each 64,000 connections you expect. Select **Yes** from the list. A new row appears with an IP address field. In the **Address** box, type an IP address and then click **Add**. Repeat for any additional IP addresses.

#### 5. **NTLM**

If you have configured the XenApp servers to use NTLM authentication, select Yes from the list. If the XenApp servers do not use NTLM, leave the list set to No.

#### SSL Encryption questions

Before running the template you should have already imported a certificate and key onto the BIG-IP system. While the BIG-IP system does include a self-signed SSL certificate that can be used internally or for testing, we strongly recommend importing a certificate and key issued from a trusted Certificate Authority.

For information on SSL certificates on the BIG-IP system, see the online help or the *Managing SSL Certificates for Local Traffic* chapter in the *Configuration Guide for BIG-IP Local Traffic Manager available at http://support.f5.com/kb/en-us.html.*

To configure the BIG-IP to offload SSL from the Web Interface servers, select **Yes** from the list.

#### 1. **Certificate**

Select the certificate for you imported for the XenApp Web Interface servers from the certificate list.

```
2. Key
```
Select the associated key from the list.

#### Web Interface Server Pool and Load Balancing questions

In this section, you add the Web Interface servers and configure the load balancing pool.

- 1. **New Pool** Choose **Create New Pool** unless you have already made a pool on the LTM for the Web Interface devices.
- 2. **Load balancing method** While you can choose any of the load balancing methods from the list, we recommend the default, **Least Connections (member)**.
- 3. **Address/Port**

Type the IP Address and Port for each Web Interface server. You can optionally add a Connection Limit. Click **Add** to include additional servers to the pool.

*You should use the default port of 80 for both the Web Interface and XML Broker sections, unless you have changed them in the XenApp configuration.* 

*The template creates an additional pool for XML Broker Enumeration on port 137 behind the scenes, using the addresses you enter for the XML Brokers. After completing the template, you must modify the pool to include a UDP monitor. See [Modifying the iApp](#page-8-1)  [configuration \(required\) on page 9](#page-8-1).*

#### 4. **TCP Request Queuing**

TCP request queuing provides the ability to queue connection requests that exceed the capacity of connections for a pool, as determined by the connection limit. Consequently, instead of dropping connection requests that exceed the capacity of a pool, TCP request queuing enables those connection requests to reside within a queue according to defined conditions until capacity becomes available. For more information on TCP Request Queuing, see the *Preventing TCP Connection Requests From Being Dropped* chapter in the *BIG-IP Local Traffic Manager: Implementations* guide, available on Ask F5.

*TCP Request Queuing is an advanced feature and should be used only if you understand how it will affect your deployment, including application behavior and BIG-IP performance. If you enable TCP Request Queuing, you must have a Connection Limit set on at least one of the nodes when configuring the Address/Port for the Client Access Server nodes.*

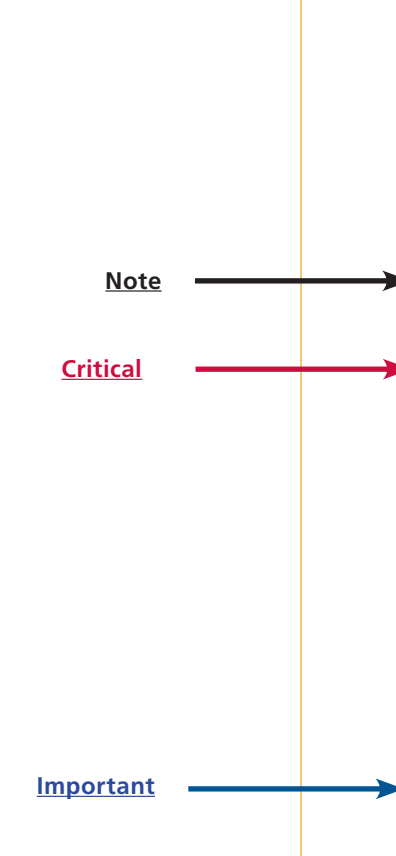

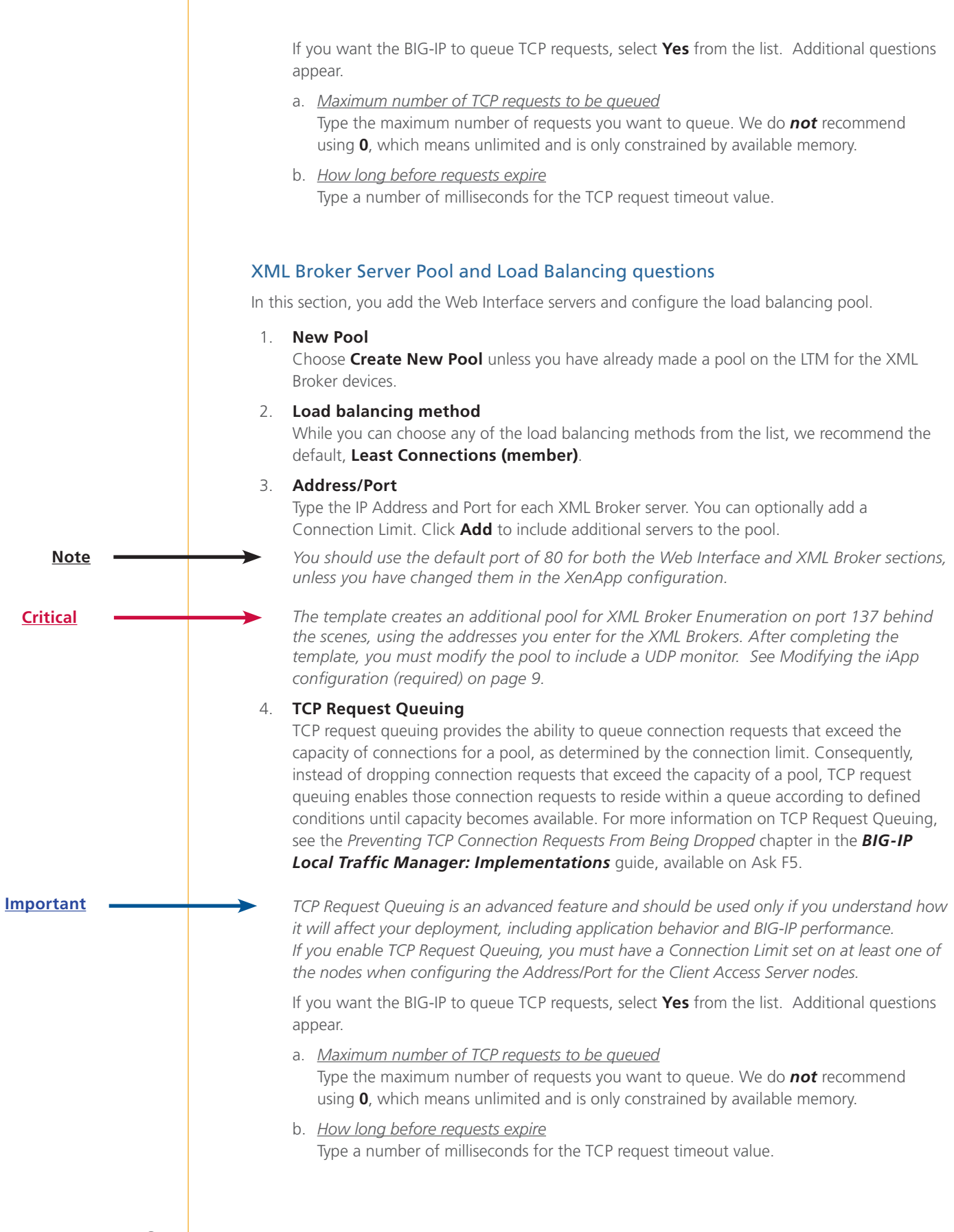

<span id="page-8-0"></span>**Tip** 

**Critical** 

#### Health monitor questions

The health monitor created by the template is one of the most powerful features of this deployment. The health monitors check the nodes (IP address and port they are listening on) by logging in to XenApp with appropriate credentials and attempting to retrieve a specific application. If the check succeeds, the LTM marks the node UP and forwards the traffic. If not, it marks it down so no new requests are sent to that device.

We recommend you create a XenApp user account specifically for use in this monitor. This user *could be restricted to only the application specified in the monitor.* 

*You must enter the following information very carefully. The template creates a complex monitor Send String that automatically calculates values such as Content Length. It is very difficult to manually change the monitor after the template has created it.*

In this section, you need the following:

1. **DNS Name**

This is the Fully Qualified DNS name users employ to access XenApp.

2. **URI**

This is the URI or path representing the XenApp deployment. The default Citrix URI is **/Citrix/XenApp**.

#### 3. **User Name**

The user name that has access to the application specified below. Again, we recommend creating a user account specifically for the monitor.

4. **Password**

The password associated with the user name.

5. **Domain**

The domain for the user account above. The default is CITRIX.

6. **Application** The name of an application the monitor attempts to retrieve.

#### Protocol Optimization Questions

In this section, you configure protocol optimizations.

1. **WAN or LAN**

Specify whether most clients are connecting over a WAN or LAN. Because most Citrix clients are likely to be coming over the WAN, we recommend selecting WAN (the default).

#### Finished

Review the answers to your questions. When you are satisfied, click the **Finished** button. The BIG-IP system creates the relevant objects.

## <span id="page-8-1"></span>Modifying the iApp configuration (required)

After completing the iApp template, you make a modification to the configuration produced by the template. Currently, the iApp template assigns a TCP health monitor to the XML Broker Enumeration pool; this should be a UDP monitor. You must modify the iApp configuration to assign a UDP health monitor to the Enumeration pool, and remove the TCP monitor. Future versions of the iApp will use the proper monitor.

9

#### Disabling the Strict Updates feature

Before modifying the configuration produced by the iApp, you must turn off the Strict Updates feature. By turning off Strict Updates, if you re-enter the iApp template and modify the configuration within the iApp, you will have to make all of the following changes again manually. A future version of the template will contain these modifications.

#### **To turn off Strict Updates**

- 1. On the Main tab, expand **iApp** and then click **Application Services**.
- 2. Click the name of your Citrix XenApp Application service from the list.
- 3. From the **Application Service** list, select **Advanced**.
- 4. In the **Strict Updates** row, clear the check from the box to disable Strict Updates.
- 5. Click the **Update** button.
- 6. You must restart bigd after making changes that require disabling Strict Updates. See *[Restarting bigd after making changes that require disabling Strict Updates on page 11.](#page-10-1)*

#### Creating a new UDP monitor

While you can use the built-in UDP health monitor, we recommend creating a new monitor based on the UDP parent.

#### **To create the UDP monitor**

- 1. On the Main tab, expand **Local Traffic**, and then click **Monitors**.
- 2. Click the **Create** button.
- 3. In the Name box, give the monitor a unique name. In our example, we use **xenapp-UDP-monitor**.
- 4. From the **Type** list, select **UDP**.
- 5. Modify any of the settings as applicable for your configuration. We recommend leaving all the settings at their defaults.
- 6. Click **Finished**.

#### Modifying the Enumeration pool to use the new monitor

The final task is to modify the XML Broker Enumeration pool created by the iApp to use the monitor you just created.

#### **To modify the pool to use the new monitor**

- 1. On the Main tab, expand **Local Traffic** and then click **Pools**.
- 2. From the Pool list, click the name of the Pool created by the iApp for XML Broker Enumeration. The name of the pool is preceded by the name you gave the iApp, followed by **\_xmlb\_server\_enum\_pool**. For example, **my-citrix-xenapp\_xmlb\_server\_enum\_pool**.
- 3. In the **Health Monitor** section, from the **Active** box, select the name of the Enumeration monitor and then click the Remove (**>>**) button to disable it.
- 4. From the **Available** box, select the name of the new monitor you created, and then click the Add (**<<**) button to move it to the Active box.
- 5. Click the **Update** button.

#### <span id="page-10-1"></span><span id="page-10-0"></span>Restarting bigd after making changes that require disabling Strict Updates

After performing any modification that requires disabling Strict Updates feature on the Application Service, you must restart the bigd daemon from the BIG-IP command line. We recommend restarting bigd during a maintenance window or other scheduled downtime.

#### **To restart bigd**

- 1. From the command line, log into the BIG-IP system.
- 2. From the prompt, run the following command:

#### **bigstart restart bigd**

3. Exit the command line interface.

This completes the modifications.

#### Re-enabling Strict Updates

The final task is to enable the Strict Updates feature. While this is not required, it ensures that the iApp configuration cannot be modified manually without reconfiguring the iApp.

*Remember, if you re-enter the iApp in the future to make changes, you must repeat the procedures in this section, as these changes will be overwritten.* 

#### **To turn on Strict Updates**

- 1. On the Main tab, expand **iApp** and then click **Application Services**.
- 2. Click the name of your Citrix XenApp Application service from the list.
- 3. From the **Application Service** list, select **Advanced**.
- 4. In the **Strict Updates** row, check the box to enable Strict Updates.
- 5. Click the **Update** button.

This completes the modifications to the iApp configuration.

## <span id="page-11-0"></span>Modifying the Citrix XenApp Web Interface configuration

The next task is to make important modifications to the Citrix servers.

#### Modifying the Web Interface servers to point at the BIG-IP virtual server

You must modify the Web Interface server configuration so the Web Interface devices send traffic to the BIG-IP XML Broker virtual server and not directly to the XML Brokers. You must also make sure "Use the server list for load balancing" is unchecked, as shown below.

#### **To modify the Web Interface servers to point at the XML Broker virtual server**

- 1. From a Web Interface server, open the Access Management Console.
- 2. In the Navigation pane, expand **Citrix Resources, Configuration Tools, Web Interface**  and then your site name.
- 3. From the middle column, select **Manage server farms**.
- 4. From the list, select the appropriate farm, and then click **Edit**.
- 5. In the **Server** box, select each entry and then click the **Remove** button.
- 6. Click the **Add** button.
- 7. Type the IP address of the XML Broker virtual server (from step 2 on *[page 6\)](#page-5-0)*.
- 8. Clear the check from the **Use the server list for load balancing** box.
- 9. Click the **OK** button. Repeat this procedure for any/all additional Web Interface servers.

#### Configuring Citrix to retrieve the correct client IP address

Citrix XenApp needs to be configured to look for the client IP address in the **X-Forwarded-For** HTTP header. Otherwise, every connection will appear to be coming from the BIG-IP LTM and not from its actual location. This can only be done by editing Java files.

#### **To reconfigure the Citrix to Read X-Forwarded-For headers for the Client IP address**

1. Open the file **\Inetpub\wwwroot\Citrix\XenApp\app\_code\PagesJava\com\citrix\wi\ pageutils\Include.java** on the Web Interface server, and find the function named **getClientAddress**. In version 5.0, it looks like the following:

```
public static String getClientAddress(WIContext wiContext) {
      String ageClientAddress = AGEUtilities.getAGEClientIPAddress(wiContext);
      return (ageClientAddress != null
           ? ageClientAddress
           : wiContext.getWebAbstraction().getUserHostAddress());
}
```
2. Edit this function so it looks like the following:

```
3. Repeat this change for each Web Interface server. Make sure to restart each Web Interface 
                   server for the changes to take effect.
public static String getClientAddress(WIContext wiContext) {
      String ageClientAddress = AGEUtilities.getAGEClientIPAddress(wiContext);
      String userIPAddress = wiContext.getWebAbstraction().getRequestHeader("X-FORWARDED-FOR");
           if (userIPAddress == null) {
                 userIPAddress = wiContext.getWebAbstraction().getUserHostAddress();
 }
      return (ageClientAddress != null ? ageClientAddress : userIPAddress);
}
```
12

## Next steps

After completing the Application Template, the BIG-IP system presents a list of all the configuration objects created to support XenApp. Once the objects have been created, you are ready to use the new deployment.

#### Modifying DNS settings to use the BIG-IP virtual server address

Before sending traffic to the BIG-IP system, your DNS administrator may need to modify any DNS entries for the XenApp implementation to point to the BIG-IP system's Web Interface virtual server address.

#### <span id="page-12-0"></span>Modifying the iApp configuration

The iApp application service you just created can be quickly and easily modified if you find it necessary to make changes to the configuration. The Strict Updates feature of the iApp prevents users from manually modifying the iApp configuration (Strict Updates can be disabled, but use extreme caution). iApp allows you to re-enter the template, make changes, and then update the template. The modifications are automatically made to any of the associated objects.

#### **To modify the configuration**

- 1. On the Main tab, expand **iApp** and then click **Application Services**.
- 2. Click the name of your XenApp Application service from the list.
- 3. On the Menu bar, click **Reconfigure**.
- 4. Make the necessary modifications to the template.
- 5. Click the **Finished** button.

#### Viewing statistics

You can easily view a number of different statistics on the BIG-IP system related to the XenApp configuration objects created by the iApp template. You can get statistics specific to the Application Service if you have provisioned AVR. Otherwise, you can always get object-level statistics.

#### **AVR statistics**

If you have provisioned AVR, you can get application-level statistics for your XenApp application service.

#### **To view AVR statistics**

- 1. On the Main tab, expand **iApp** and then click **Application Services**.
- 2. From the Application Service List, click the Citrix XenApp service you just created.
- 3. On the Menu bar, click **Analytics**.
- 4. Use the tabs and the Menu bar to view different statistics for your XenApp iApp.

#### **Object-level statistics**

If you haven't provisioned AVR, or want to view object-level statistics, use the following procedure.

#### <span id="page-13-0"></span>**To view object-level statics**

- 1. On the Main tab, expand **Overview**, and then click **Statistics**.
- 2. From the **Statistics Type** menu, you can select **Virtual Servers** to see statistics related to the virtual servers.
- 3. You can also choose **Pools** or **Nodes** to get a closer look at the traffic.
- 4. To see Networking statistics in a graphical format, click **Dashboard**.

For more information on viewing statistics on the BIG-IP system, see the online help or product documentation.

## <span id="page-14-0"></span>Troubleshooting

This section contains troubleshooting steps in case you are having issues with the configuration produced by the template.

#### > Users can't connect to the Web Interface servers Make sure users are trying to connect using the BIG-IP virtual server address (or a FQDN

that resolves to the virtual server address).

**▶ Users can connect to the Web Interface servers, but there are connectivity problems to and from the XML Broker servers.**

This type of problem is usually a routing issue. If you chose Yes when asked if the XenApp servers have a route back to application clients via this BIG-IP system, you must manually configure the proper routes on the XenApp farm servers.

If you mistakenly answered Yes to this question, you can re-run the template, leaving the route question at No (the default).

Alternatively, you can open each virtual server created by the template, and then from the **SNAT Pool** list, select **Automap**.

#### $\triangleright$  Users initially see an IIS page or a page other than the Citrix log on page This is typically a web server configuration issue. Make sure the proper Citrix URI is the default web site on your web server. Consult your web server documentation for more information.

This may also be the case if all of your Web Interface servers are being marked DOWN as a result of the BIG-IP LTM health check. Check to make sure that at least one node is available. You can also use the procedure in the following section to temporarily disable the monitor itself.

#### h **Citrix XML Broker servers are being incorrectly marked DOWN by the BIG-IP LTM**

If your XML Broker servers are being incorrectly marked down, you may have made an error in the template when answering the health monitor questions. The health monitor is very precise, calculating the Content Length header based on your responses in the template.

One common error is that the domain for the specified user account was entered as a fully qualified domain name (FQDN). It should just be the domain name. For example, CITRIX, not citrix.example.com.

If you need to check the health monitor configuration, the safest and easiest way is to re-enter the iApp template to make any necessary changes.

To verify or make changes to the health monitor, use the procedure *[Modifying the iApp](#page-12-0)  [configuration on page 13](#page-12-0)* to re-enter the iApp template.

#### **EXML Broker Enumeration pool members are being incorrectly marked DOWN after running the iApp**

If your XML Broker Enumeration pool members are being incorrectly marked down, make sure you followed the procedures in *[Modifying the iApp configuration \(required\)](#page-8-1)  [on page 9.](#page-8-1)*

## L**Note**

*Use a unique name for each BIG-IP object. We recommend names that start with the application name , such as*  **xendesktop-wi-pool**

## Appendix: Manual configuration table

We strongly recommend using the iApp template for configuring the BIG-IP LTM for Citrix XenApp. However, users extremely familiar with the BIG-IP LTM can use the following table to manually configure the LTM. This table contains all non-default settings used in our configuration.

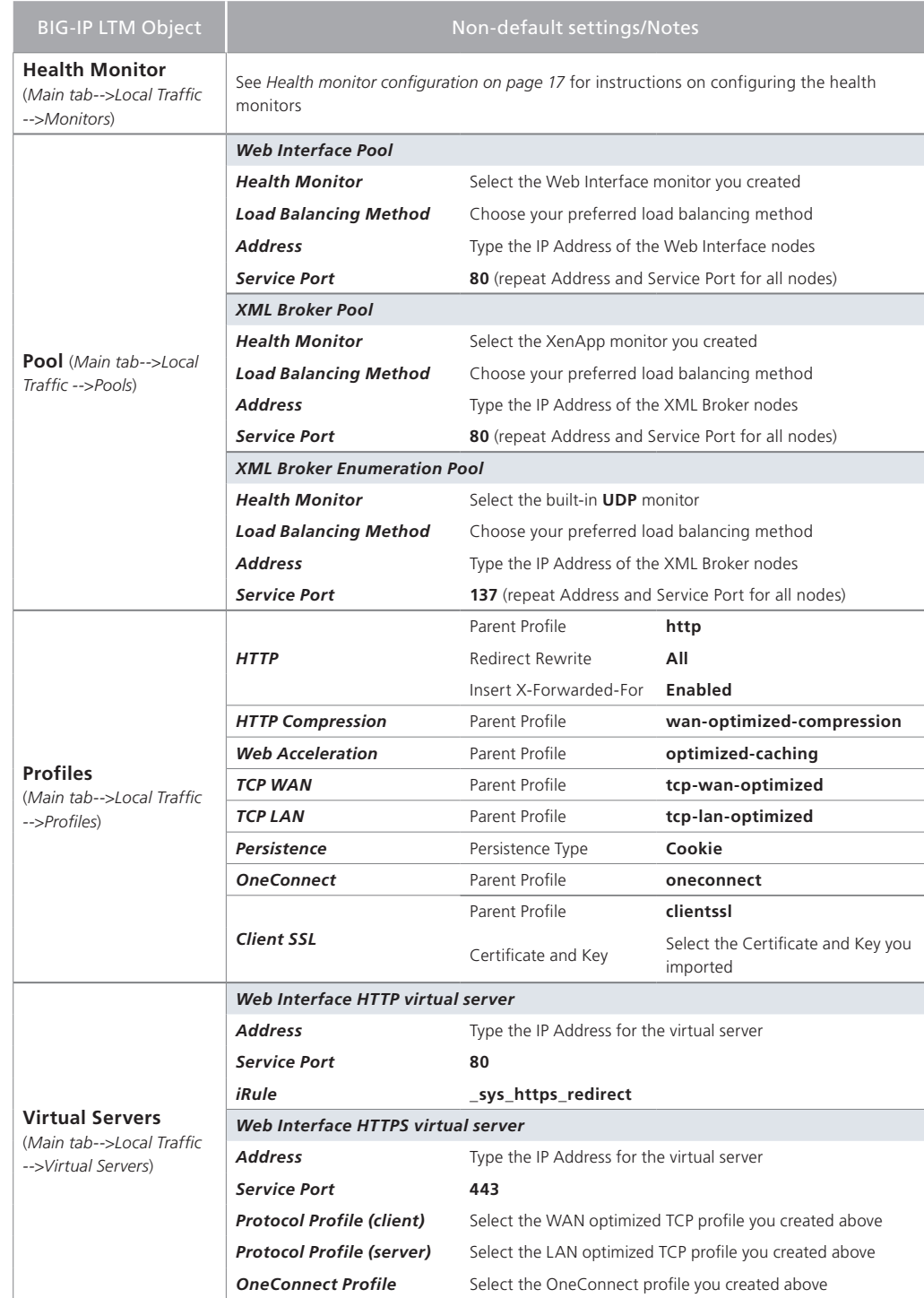

<sup>1</sup> If want to use SNAT, and you have a large SAP deployment expecting more than 64,000 simultaneous connections, you must *configure a SNAT Pool with an IP address for each 64,000 simultaneous connections you expect. See the BIG-IP manuals for info on SNAT Pools.*

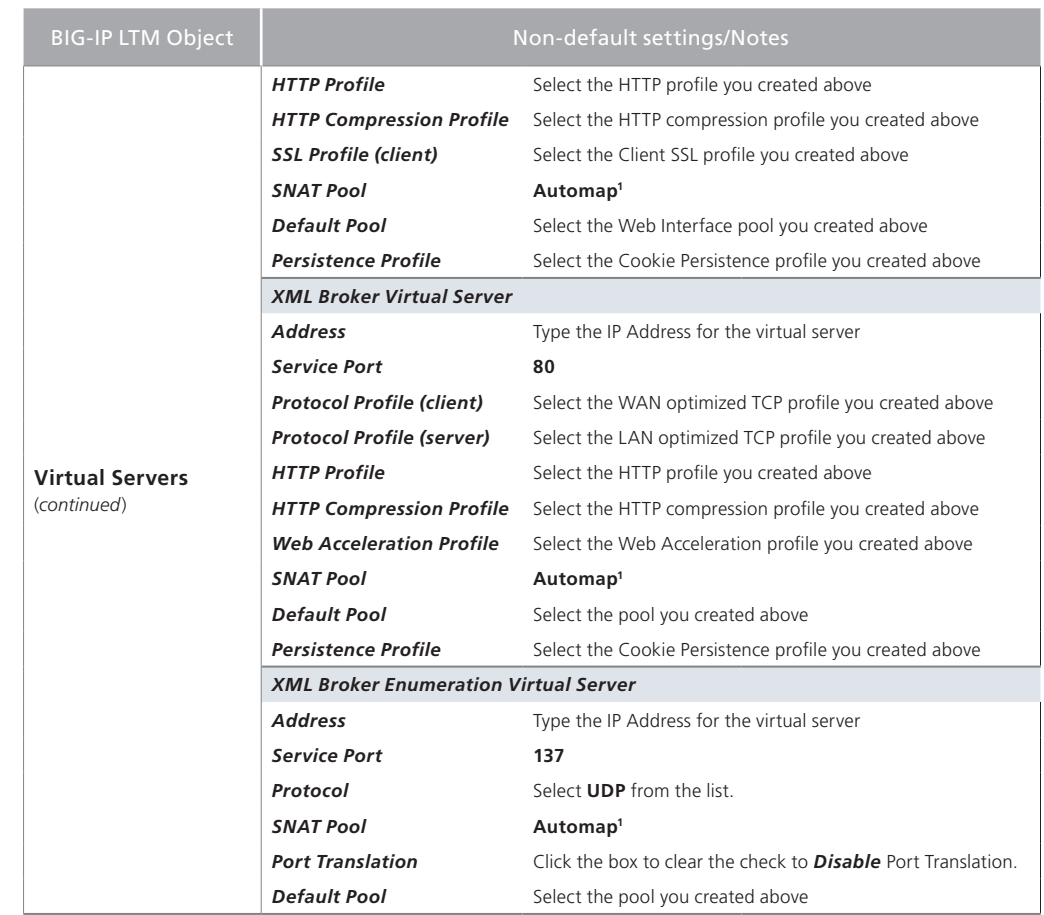

<sup>1</sup> If want to use SNAT, and you have a large SAP deployment expecting more than 64,000 simultaneous connections, you must *configure a SNAT Pool with an IP address for each 64,000 simultaneous connections you expect. See the BIG-IP manuals for info on SNAT Pools.*

#### <span id="page-16-0"></span>Health monitor configuration

To ensure traffic is directed only to those servers that are responding to requests, it is important to configure health monitors on the BIG-IP LTM to verify the availability of the servers being load balanced.

For Citrix XenApp, we create an advanced monitors. The monitor is for the Web Interface servers and attempts to login to the servers by using the user name and account of a test user. We recommend you create a test user that reflects users in your environment for this purpose. If a particular server fails authentication, traffic is diverted from those servers until those devices are fixed. If all authentication is down, users will not be able to connect. We recommend setting up a Fallback Host for these situations. Please see F5 product documentation on setting up Fallback Hosts in your pools

*The monitor uses a user account (user name and password) that can retrieve applications from the XenApp server. Use an existing account for which you know the password, or create an account specifically for use with this monitor. Be sure to assign an application to this user.*

The health monitor is created using a script, available on DevCentral *https://devcentral.f5.com/wiki/TMSH.BIGIP-V11-Citrix-XenApp-Monitor.ashx*.

**Note** 

Download the script to a location accessible by the BIG-IP device. Optionally, you can cut and paste the script directly into the TMSH editor on the BIG-IP device. However, cutting and pasting is errorprone and therefore we provide instructions here on how to copy the file to the BIG-IP device using secure-copy (SCP).

To create the Web Interface Monitor using the script, you must first copy the script into the BIG-IP device. The following procedures show you how to copy the file both on a Windows platform using WinSCP, and on Linux, UNIX or MacOS system using SCP.

#### **To import the script on a Windows platform using WinSCP**

- 1. Download the script found on the following link to a computer that has access to the BIG-IP device: *https://devcentral.f5.com/wiki/TMSH.BIGIP-V11-Citrix-XenApp-Monitor.ashx*
- 2. Open a Windows compatible SCP client. We recommend WinSCP. It is available as a free download from *http://winscp.net/*. The login box opens.
- 3. In the **Host name** box, type the host name or IP address of your BIG-IP system.
- 4. In the **User name** and **Password** boxes, type the appropriate administrator log on information.
- 5. Click **Login**. The WinSCP client opens.
- 6. In the left pane, navigate to the location where you saved the script in step 1.
- 7. In the right pane, navigate to **/shared/tmp/** (from the right pane drop-down list, select **root**, double-click **shared**, and then double-click **tmp**).
- 8. In the left pane, select the script and drag it to the right pane.
- 9. You can now safely close WinSCP.

#### **To import the script using Linux/Unix/MacOS systems**

- 1. Download the script: *https://devcentral.f5.com/wiki/TMSH.BIGIP-V11-Citrix-XenApp-Monitor.ashx*.
- 2. Open a terminal session.
- 3. Use your built in secure copy program from the command line to copy the file. Use the following syntax:

**scp <source file> <username>@<hostname>:<Destination Directory and filename>**

In our example, the command is:

**scp create-citrix-monitor.tcl root@bigip.f5.com:/shared/tmp/create-citrix-monitor**

The next task is to import the script you just copied to create the monitor. The following tasks are performed in the BIG-IP Advanced Shell (see the BIG-IP manual on how to configure users for Advanced shell access).

#### **To run the monitor creation script**

- 1. On the BIG-IP system, start a console session.
- 2. Type a user name and password, and then press Enter.

3. Change to the directory containing the creation script. In our example, we type:

#### **cd /shared/tmp/**

If you copied the script to a different destination, Use the appropriate directory.

4. Change the permissions on the script to allow for execute permission using the following command:

#### **chmod 755 create-citrix-monitor**

You have now successfully imported the script. The next step is to run the script and provide the parameters to create the Citrix XenApp monitor for your environment.

#### **To run the monitor script**

- 1. At the system prompt, type tmsh and then press Enter. This opens the Traffic Management shell.
- 2. Typing **cli script** to enter CLI Script mode. The prompt changes to

#### **root@bigip-hostname(Active)(tmos.cli.script)#**

3. From the command prompt, use the following command syntax, where file path is the path to the script:

#### **run file <file path>/<filename>**

In our example, we type

#### **run file /shared/tmp/create-citrix-monitor**

The script starts, you are prompted for four arguments. You are automatically switched to interactive mode.

- 4. At the **What is the User Name** prompt, type the user name of the XenApp user.
- 5. At the **What is the Password** prompt, type the associated password.
- 6. At the **What is the App name** prompt, type the name of an available application for the XenApp user. In our example, we use Notepad.
- 7. At **What is the domain name** prompt, type the Windows domain used for authentication of users. In our example, we use **corpdomain**. Do not use the fully-qualified-domain-name from DNS here; this is referring to Windows Domain only.

The script creates the monitor. You can view the newly created monitor from the web-based Configuration utility from the Main Tab, by expanding **Local Traffic** and then clicking **Monitors**. The name of the monitors starts with the App name you configured in step 6.

## <span id="page-19-0"></span>Document Revision History

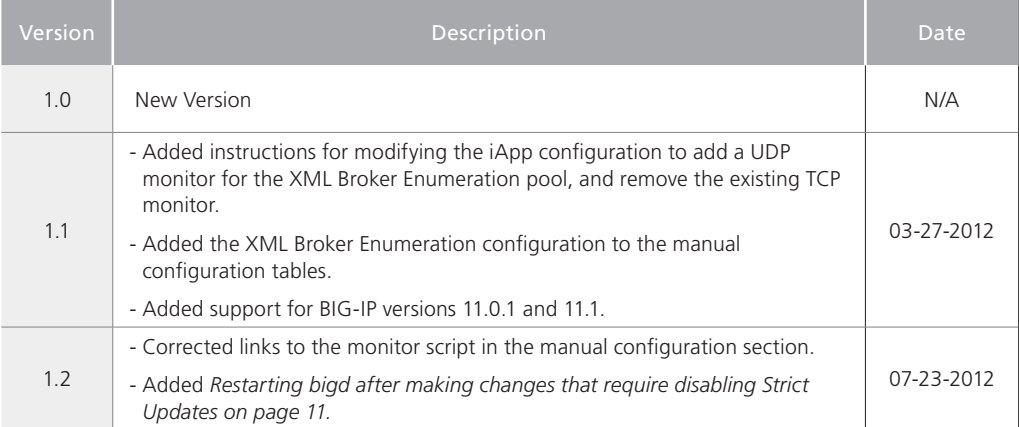

**F5 Networks, Inc.** 401 Elliott Avenue West, Seattle, WA 98119 888-882-4447 www.f5.com

**F5 Networks, Inc. Corporate Headquarters** info@f5.com **F5 Networks Asia-Pacific** apacinfo@f5.com **F5 Networks Ltd. Europe/Middle-East/Africa** emeainfo@f5.com **F5 Networks Japan K.K.** f5j-info@f5.com

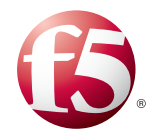

20

©2012 F5 Networks, Inc. All rights reserved. F5, F5 Networks, the F5 logo, and IT agility. Your way., are trademarks of F5 Networks, Inc. in the U.S. and in certain other countries. Other F5 trademarks are identified at f5.com. Any other products, services, or company names referenced herein may be trademarks of their respective owners with no endorsement or affiliation, express or implied, claimed by F5.